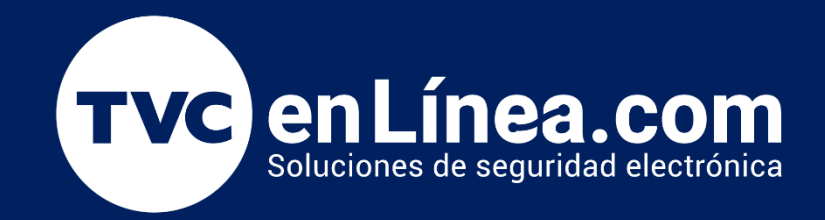

## Manual

Como dar de alta equipos StandAlone en el Módulo de Acceso del ZK BioAccess IVS Febrero / 2023

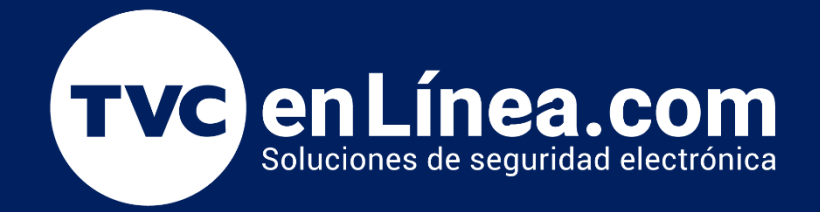

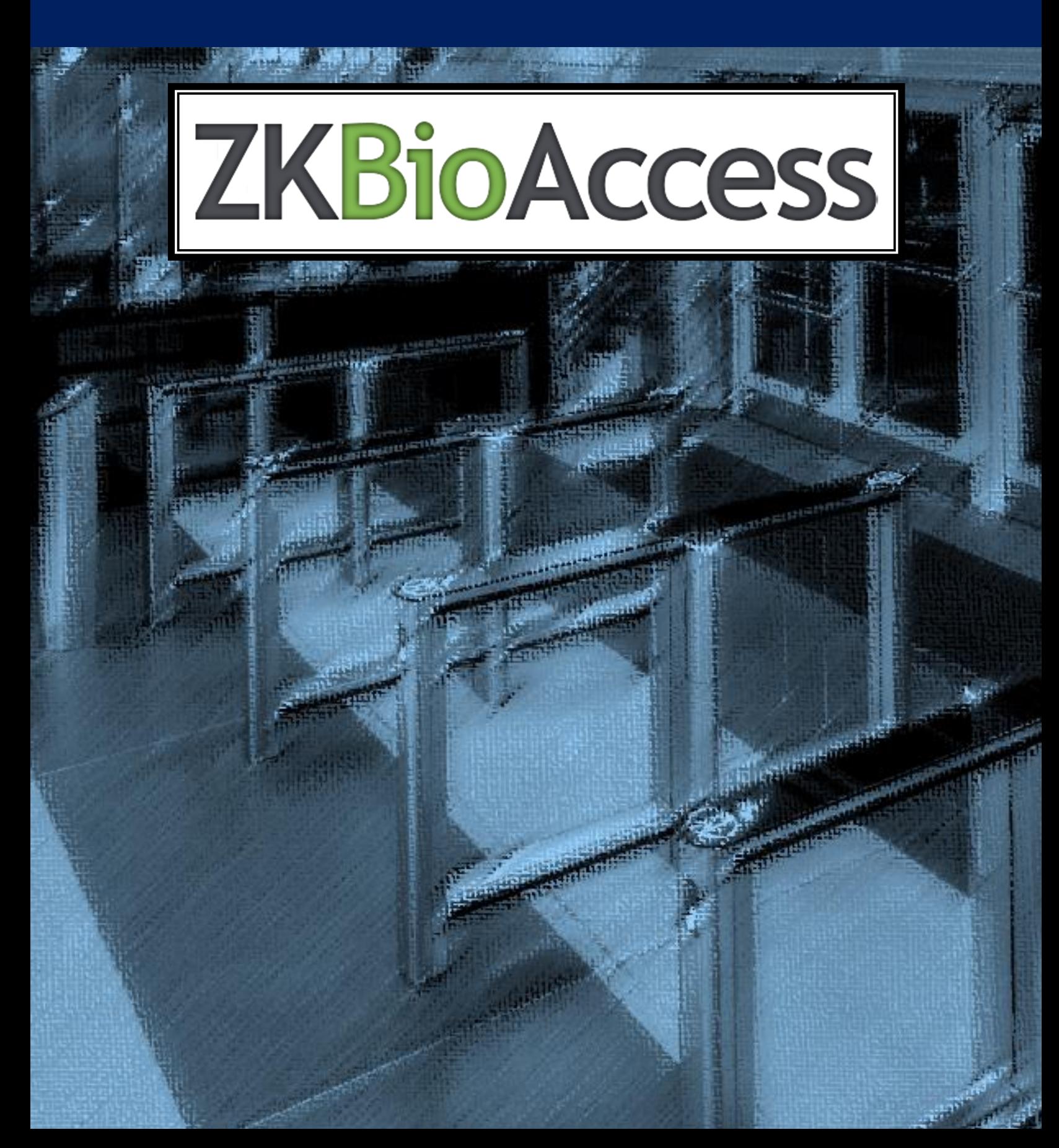

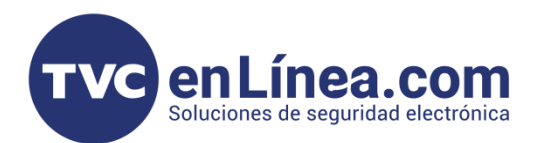

# **ZKTEED**

### **ZK BioAccess IVS**

El software ZK BioAccess IVS es un programa de interface WEB, el cual está enfocado en la administración del control de acceso, tiempo y asistencia y videovigilancia (*contando con un módulo para cada una de las soluciones*). Con este tendremos la posibilidad de gestionar dispositivos de manera local o remotamente. En este manual veremos los pasos necesarios para agregar dispositivos StandAlone compatibles, al modulo de acceso.

#### Puntos Importantes

Para poder agregar dispositivos StandAlone con tecnología ADMS al módulo de Acceso sea de forma remota y/o localmente, primero debemos tomar en cuenta que **puerto de comunicación** establecimos en el software, recordando que; el ZK BioAccess IVS utiliza 2 puertos para funcionar y estos se configuran al momento de su instalación (*posteriormente no hay posibilidad de cambiarlos*)

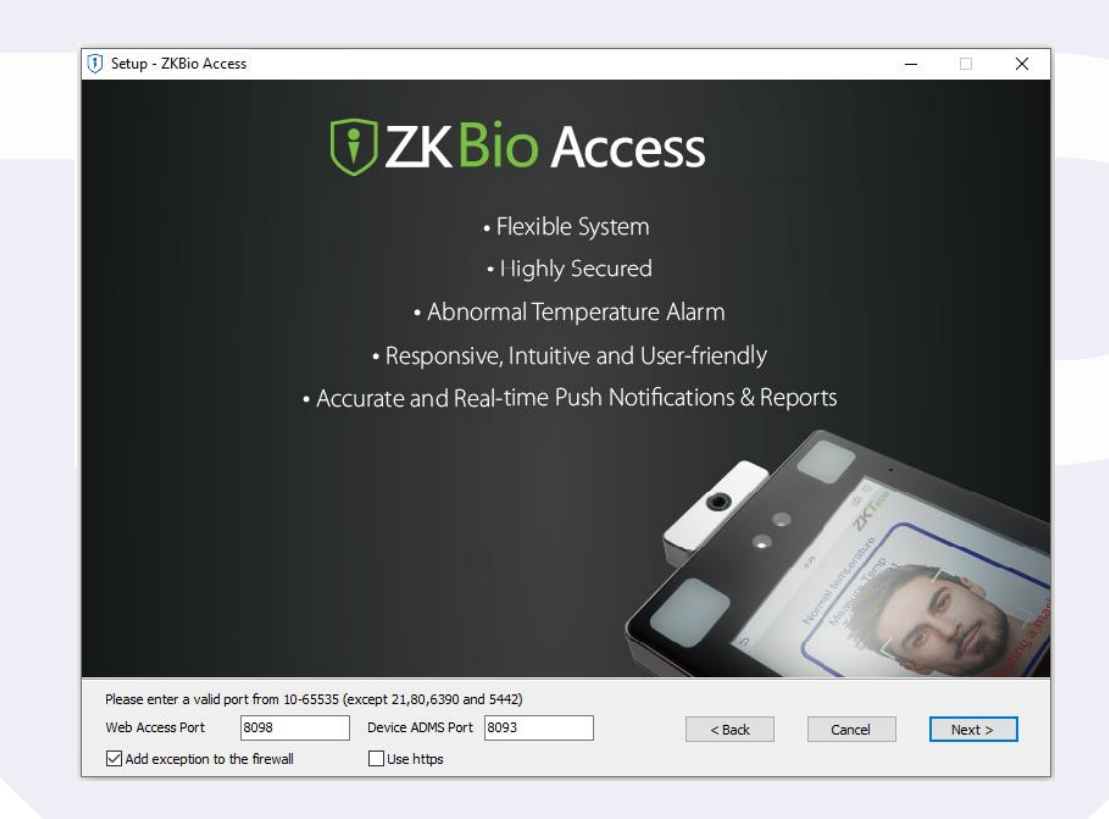

Web Puerto: Es el que se usa para entrar al software local o remotamente

Adms Puerto: Es el que se usa para comunicar los equipos de acceso (tecnología PUSH o ADMS) remotos o locales con el software.

**NOTA: Revisar que la opción HTTPS que se encuentra en este apartado, este deshabilitado.** 

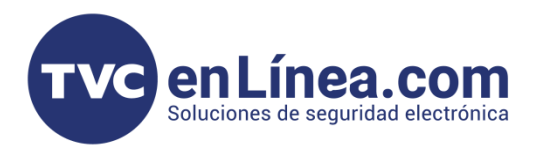

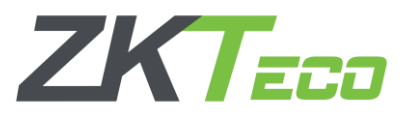

#### Preparación de los Dispositivos con la función ADMS

Una vez hayamos instalado el software y establecido los puertos de comunicación a utilizar, nos dirigimos a nuestro dispositivo StandAlone.

Como primer paso debemos configurarle una IP que este en el mismo rango de IP que nuestra computadora donde está instalado el software (*esto en el caso de equipos en red local*) o ponerle una configuración de IP para que tenga salida a internet (*esto para equipos de administración remota*)

En el "Menú principal", opción "RED", viene el apartado "Ethernet" el cual es donde se modifica o configura la IP que tendrá nuestro dispositivo.

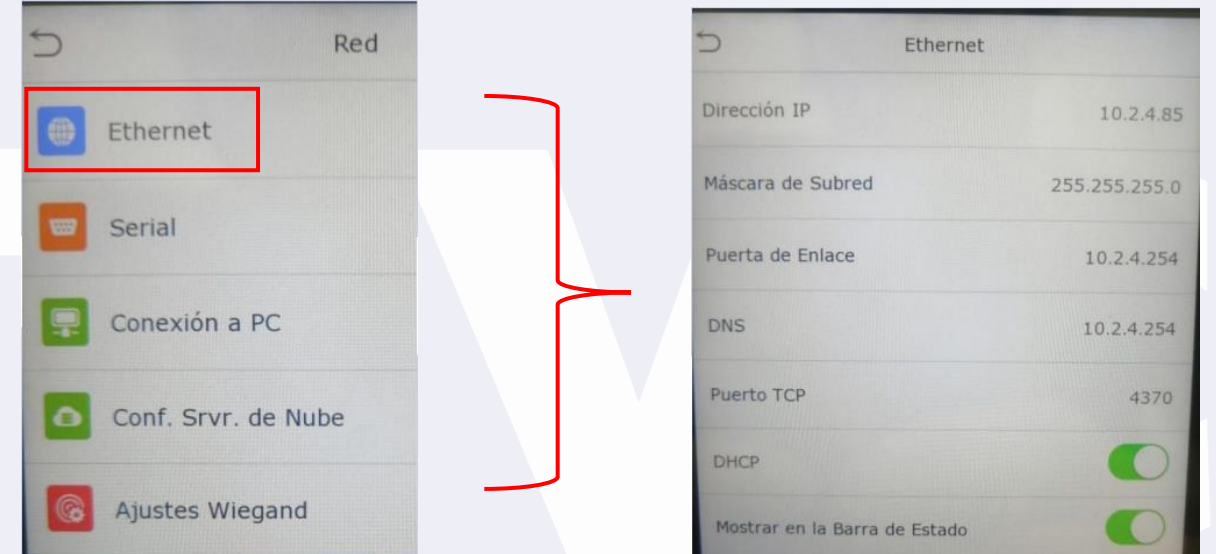

Cuando hayamos establecido la IP de nuestro equipo, ahora nos dirigimos al apartado de "Conf. Srvr. De Nube" que se encuentra allí mismo en la opción de "RED" (*Esta es la función ADMS*)

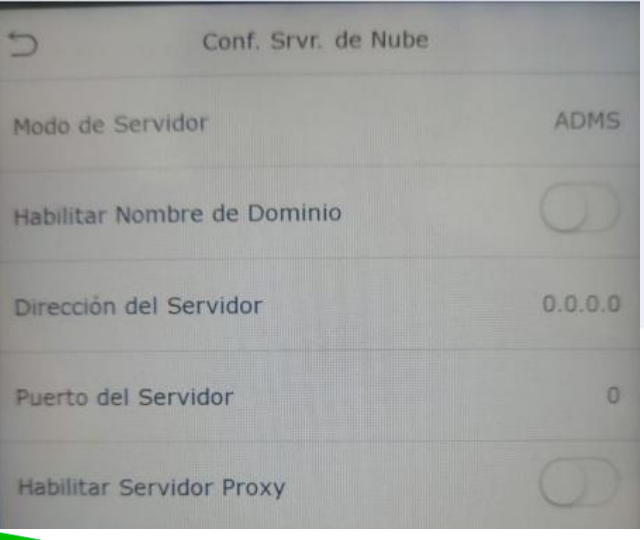

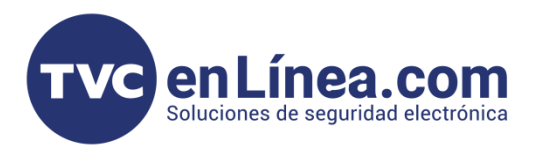

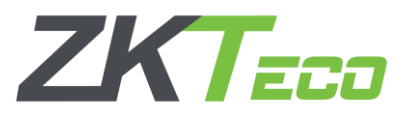

En este apartado configuraremos la IP del servidor o computadora a la que el equipo StandAlone se conectara.

Si es una conexión en red local entre la computadora con el equipo StandAlone, colocaremos la IP fija de nuestro equipo de cómputo con el ADMS puerto configurado en el software.

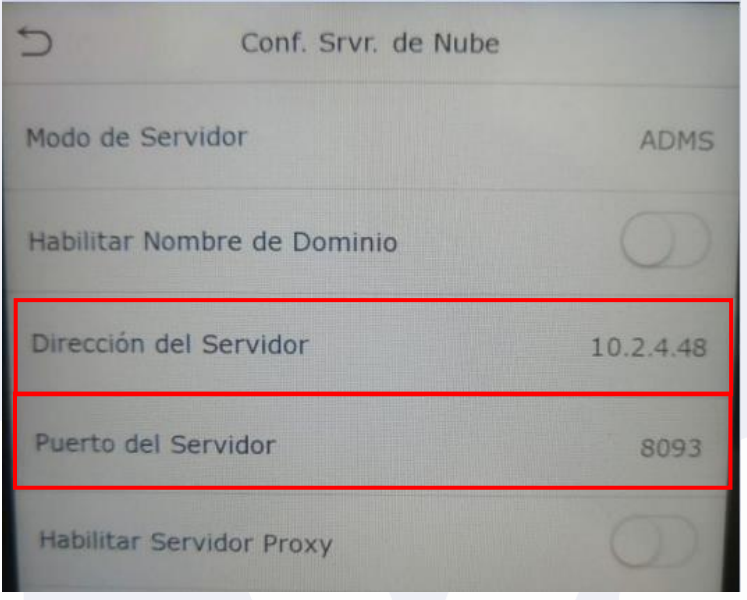

En el caso de equipos de conexión remota, tendríamos que poner la IP publica fija de la computadora servidor o si contamos con sistema de dominio, activamos esa opción y colocamos el dominio, junto con el ADMS puerto configurado en el software.

| Conf. Srvr. de Nube                      | Conf. Srvr. de Nube                              |
|------------------------------------------|--------------------------------------------------|
| <b>ADMS</b><br>Modo de Servidor          | Modo de Servidor<br><b>ADMS</b>                  |
| Habilitar Nombre de Dominio              |                                                  |
| Dirección del Servidor<br>187.167.193.22 | Habilitar Nombre de Dominio                      |
| Puerto del Servidor<br>8093              | tvcmty.dvrdns.org:8093<br>Dirección del Servidor |
| <b>Habilitar Servidor Proxy</b>          | <b>Habilitar Servidor Proxy</b>                  |

Ejemplo: Configuración con IP publica fija **Ejemplo:** Ejemplo: Configuración con dominio

Nota: Algunos dispositivos en este apartado cuentan con la función **HTTPS** habilitada, para el correcto funcionamiento, hay que deshabilitar esta opción

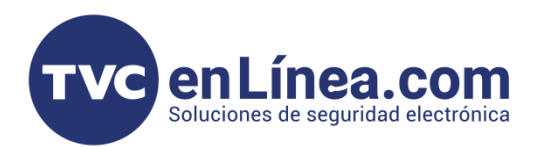

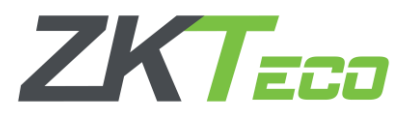

#### Alta de equipos StandAlone: Modulo de Acceso

Una vez hayamos configurado la funcionalidad ADMS en nuestro equipo StandAlone. Entraremos al software ZKBioAccess IVS luego nos dirigiremos "Modulo de Acceso" al apartado "Dispositivos" y seleccionaremos el menú con el mismo nombre, aquí daremos clic en la opción "Buscar Dispositivo".

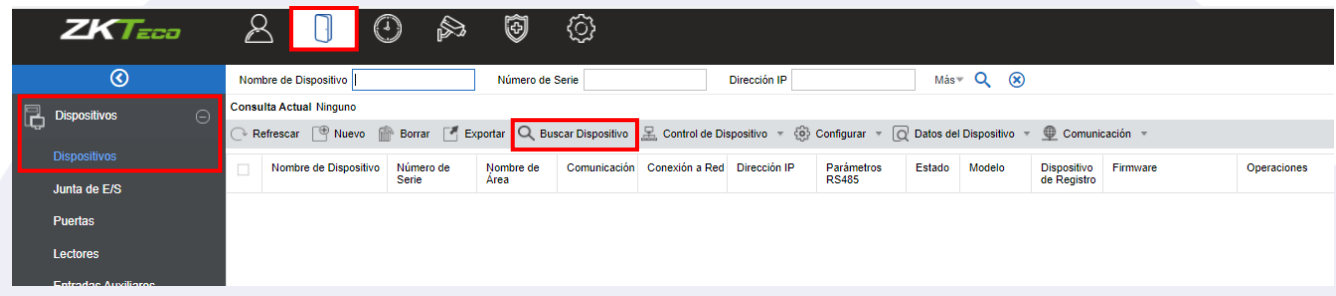

Se abrirá otra ventana, en la cual daremos clic en el botón de "Buscar" y al finalizar la búsqueda, aparecerá nuestro equipo disponible para ser dado de alta, aquí damos clic en la opción "Agregar"

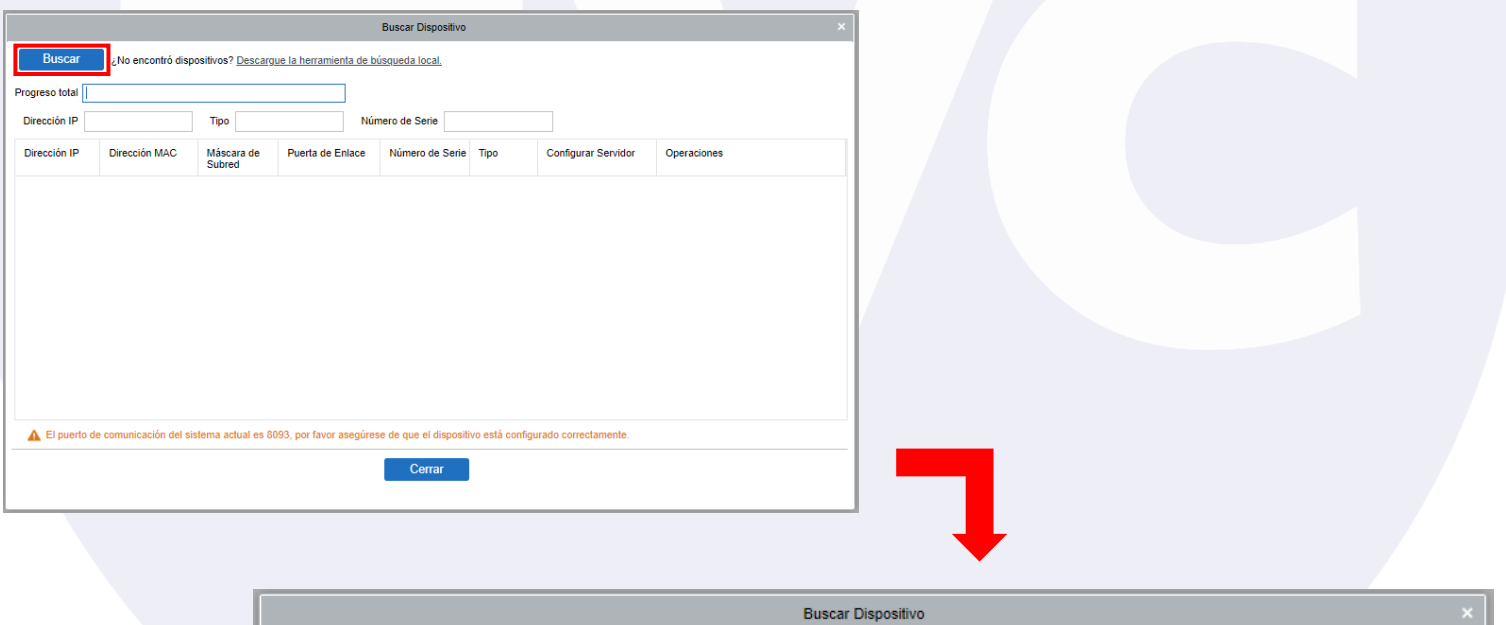

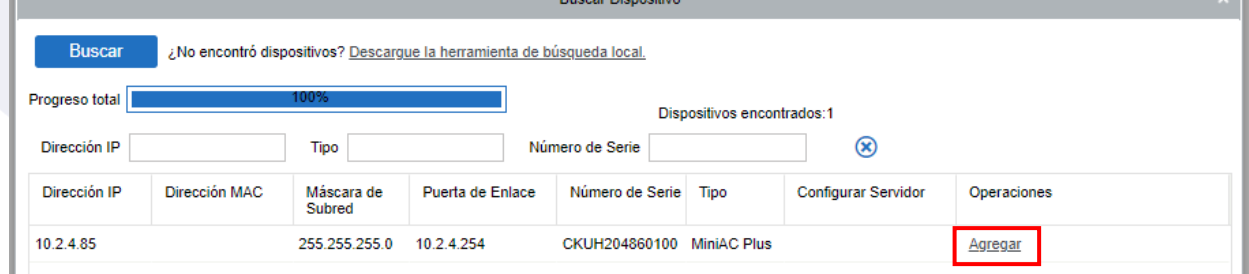

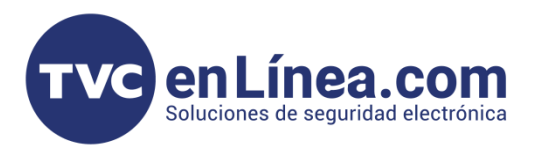

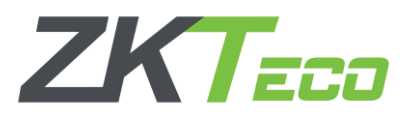

En la nueva ventana emergente, llenaremos los datos necesarios para agregar el dispositivo, como el nombre con el que lo identificaremos, el tipo de icono que manejaremos, el área a la que pertenecerá y si queremos borrar los datos que tenga el equipo al agregar (*Cuando es equipo que se agrega por primera vez se recomienda utilizar esta opción*).

Finalizamos con el botón de "OK" y el software nos mostrara un mensaje de operación exitosa, con esto dando a entender que el equipo fue dado de alta.

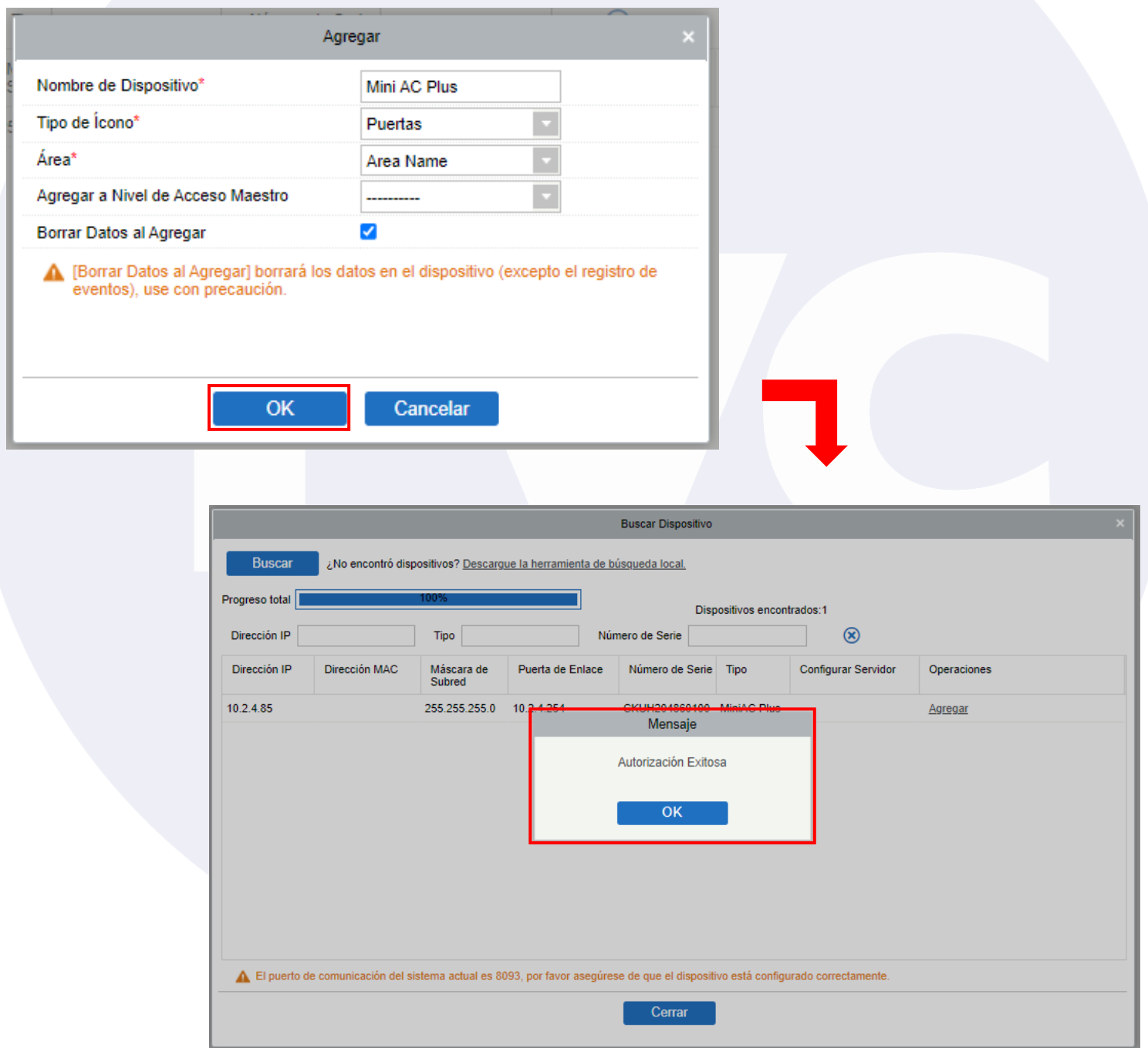

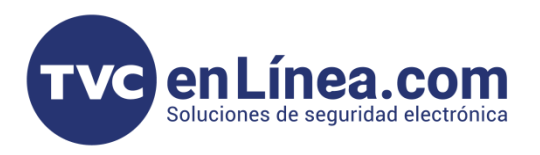

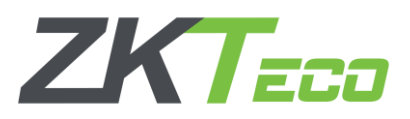

Para poder corroborar, que el equipo se agregó correctamente al software, esperamos unos minutos en la ventana "Buscar dispositivos", luego de nueva cuenta damos en el botón de "buscar" y al momento que aparezca nuestro equipo, se mostrara con el mensaje de "Dispositivo agregado"

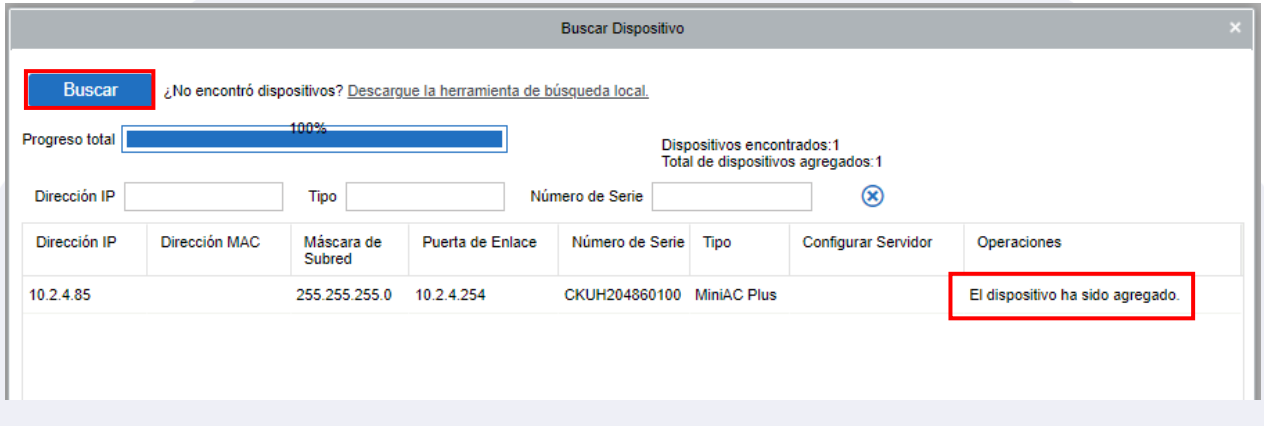

De igual manera, en el apartado de "Dispositivos" también lo veremos agregado correctamente y el mismo software nos mostrara toda la información de nuestro equipo StandAlone.

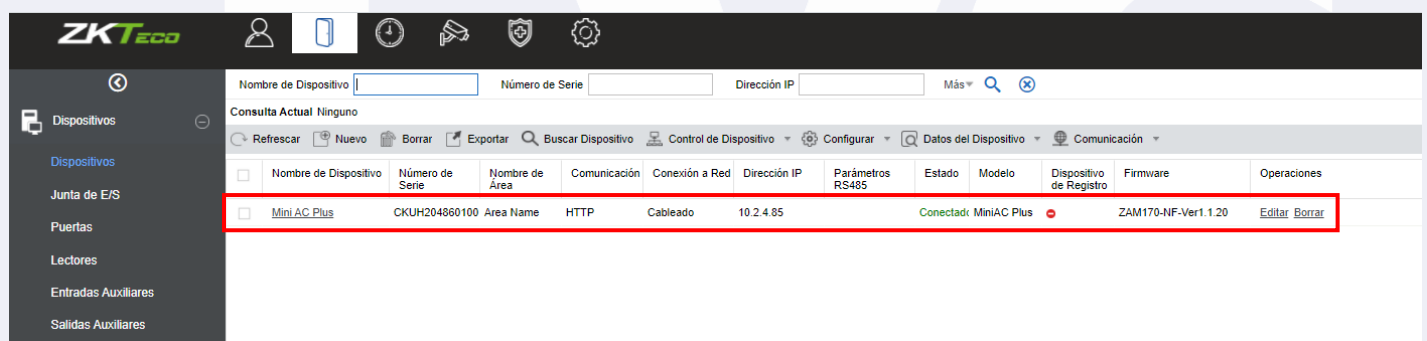